## **Shared line recording configuration with Cisco recording**

The guide explains the recommended configuration for shared lines in the system if the [Cisco network-based recording](https://kb.verba.com/display/docs/Configuring+Verba+for+Cisco+network-based+recording) is utilized. The goal of this configuration is to accurately store who answered the shared line.

The license could not be verified: License Certificate has expired!

## **Configuring owner User IDs in CUCM**

**Step 1 - Login to CUCM web interface** 

**Step 2 -** Assign the phones sharing the line to users in Cisco UCM. Navigate to **Device / Phone**, and for each phone, set the **Owner** to **User**, and note the **Owner User ID**

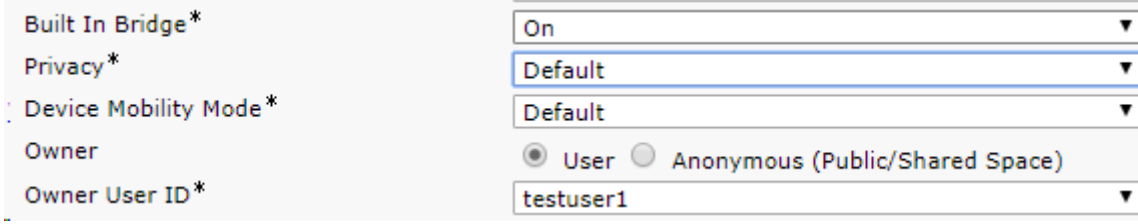

## **Enabling Owner User ID support in Verba**

**Step 3 -** In the Verba Web Interface navigate to **System / Servers** and select the server where the Cisco JTAPI Service is enabled (Recording Server/ Media Repository and Recording Server). Or navigate to **System / Configuration Profiles** and select the server profile which is used to run the Cisco JTAPI Service.

**Step 4 -** Click on the **Change Configuration Settings** tab.

**Step 5 -** Under the **Cisco JTAPI Configuration** node, select **Advanced** and set **Fill Agent ID with Owner User ID** to **Yes**.

- ▲ Cisco JTAPI Configuration
	- **D** Basics
	- ▶ Cisco UCCX Integration
	- Cisco UCCE Integration
	- Genesys Integration
	- ▲ Advanced

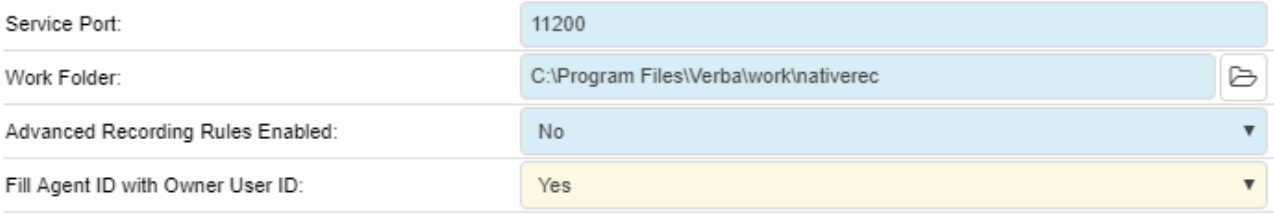

圕 **Step 6 - Save the changes by clicking on the incon.** 

**Step 7 -** A notification banner will appear on the top. Click on the **click here** link, so you will be redirected to the **Configuration Tasks** tab. Click on the **Execute** button in order to execute the changes.

A There are tasks to be executed regarding the configuration of this Verba Server. If you would like to execute these tasks now, please click here.

**Step 8 -** If you configured an individual server, instead of a configuration profile, repeat the steps above on all servers where the Cisco JTAPI Service is enabled.

## **Adding Owner User IDs and shared lines as extensions**

**Step 9 -** Navigate to **Users / Extensions**. and add the Owner User IDs as **User/Agent ID** type extensions.

**Step 10 -** Also add the shared line extension as a **Number/Address** type recorded extension, and type "**Shared Line**" to the description to indicate that this is a shared line

**Step 11 -** Do not assign the shared line extension to any user.

**Step 12 - Assign the Owner User ID extensions to the Verba Users.** 

**Step 13 -** Apply the changes.